## **راهنماي تغيير رمز عبور سامانه اتوماسيون اداري ديدگاه ويرايش استان بينمبرس ايرايش ديد**

دانشاه علوم بزنگی کاشان

مرکز آمار و فناوری طلاعات ;<br>, ويژه كليه كاربران ويژه كليه كاربران الموسى كاربران الموسى كاربران الموسى كاربران الموسى كاربران كاربران الموسى<br>مركزآباروفئاورى

نكات مهم: موقع تعريف رمزبه نكات ذيل توجه داشته باشيد: ١) رمز عبور انتخاب<sub>ي</sub> **بايد** : حداقل ٨ كاراكتر باشد. شامل حروف بزرگ و كوچك (حداقل دو حرف بزرگ) باشد. شامل عدد (حداقل دو عدد) باشد. ٢) براي امنيت بيشتر مي توانيد در رمز عبور خود از كاراكترهاي خاص مانند ,-\*,&,^,#,\$,%,@,!,~ ,:,..<,>,?,|,\,+,/,=,\_, استفاده نماييد. ٣) به فارسي و انگليسي بودن صفحه كليد دقت كنيد. ٤) به روشن و خاموش بودن lock Caps) بزرگ و كوچك بودن حروف صفحه كليد) دقت كنيد. با توجه تنظيمات جديد سامانهو الزام كاربران به تغيير رمزبه صورت دوره اي (هر چهارماه يكبار) بايستي هر چهار هاه يكبار رمز عبور سامانه ديدگاه را تغيير دهيد. سامانه ديدگاه يك هفته قبل از تاريخ انقضاء رمز عبور، به شما پيام يادآوري ميدهد. در سامانه ديدگاه اگر ٣ مرتبه رمز عبور خود را اشتباه بزنيد به مدت ٥ دقيقه كاربري شما غيرفعال ميشود. در سامانه ديدگاه اگر ١٠ مرتبه رمز عبور خود را اشتباه بزنيد كاربري شما غيرفعال شدهوبراي فعال سازي مجدد بايستي با مركز آمار و فناوري اطلاعات تماس بگيريد.

## راهنماي تغيير رمز در سامانه اتوماسيون اداري ديدگاه

١) در نوار ابزار ديدگاه روي آيكن پروفايل (سمت راست صفحه، بخش پاييني) كليك كرده و سپس گزينه **تنظيمات شخصي** را انتخاب كنيد.

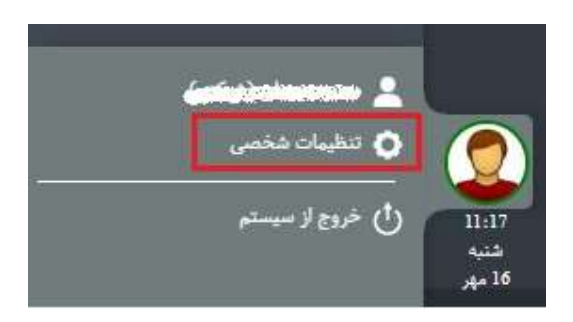

١

دانشاه علوم بزنگی کاشان

مرکز آمار و فناوری طلاعات ;<br>,

ويژه كليه كاربران ويژه كليه كاربران الموسى كاربران الموسى كاربران الموسى كاربران الموسى كاربران كاربران الموسى<br>مركزآباروفئاورى

در صفحه ي باز شده وارد قسمت **تغيير رمز** شويد.

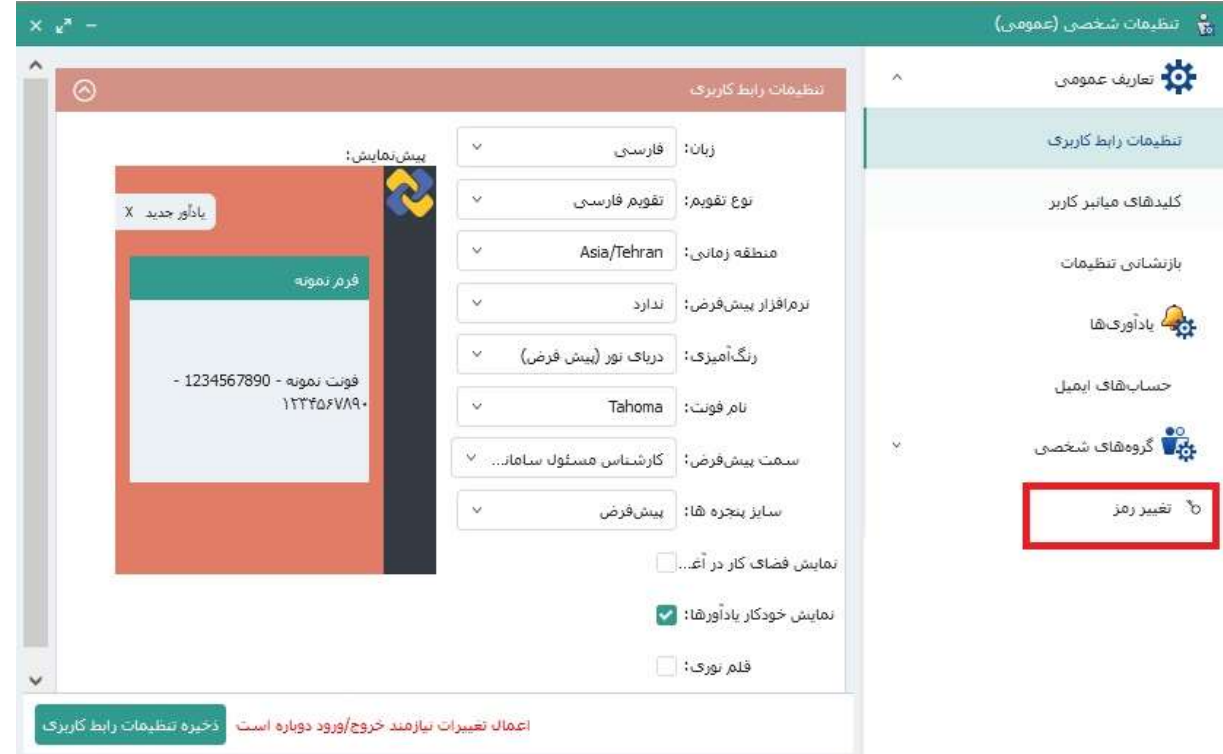

٢) رمز عبور (كلمه رمز) فعلي خود را وارد نموده، سپس رمز جديد خود را در دو كادر بعدي وارد كنيد وكليد تغيير رمز را بزنيد.

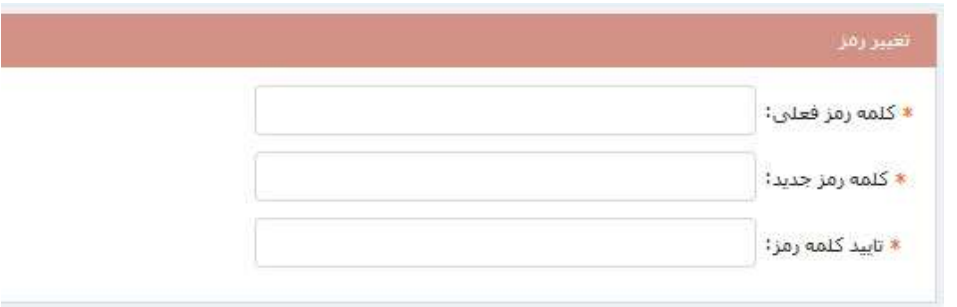

٣) بعد از زدن كليد تغيير رمز پيام تاييد ظاهرميشود كه پس از زدن كليد بله رمز شما تغيير ميكند.

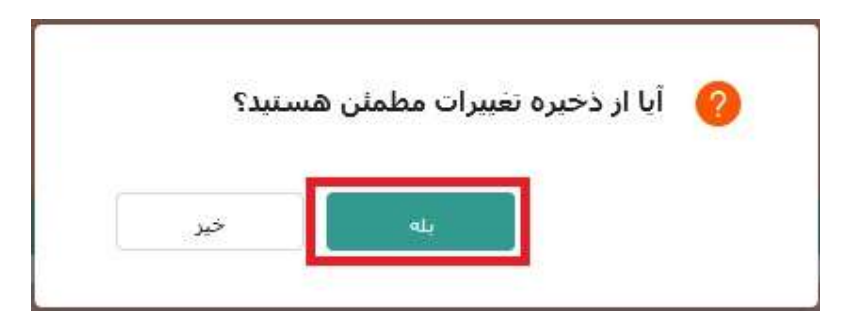